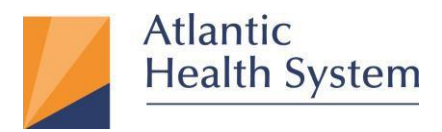

# **MFA (Multi-Factor Authentication) Enrollment Guide**

- 1. Open Microsoft Edge (Chrome C) (Windows) or Safari (Mac) browser.
- 2. Go to the URL: [https://aka.ms/ssprsetup,](https://aka.ms/ssprsetup) enter your **AHS email address** and click **Next.**

**Note:** If you don't have an AHS email address, please contact the CSC at **973 971-7272**.

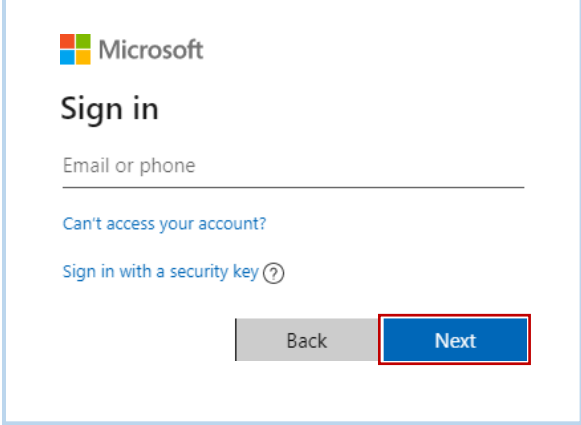

- 3. When prompted, enter your **AHS Domain Password** and **Sign in.**
- 4. If prompted, check **Don't show this again** and select **Yes.**

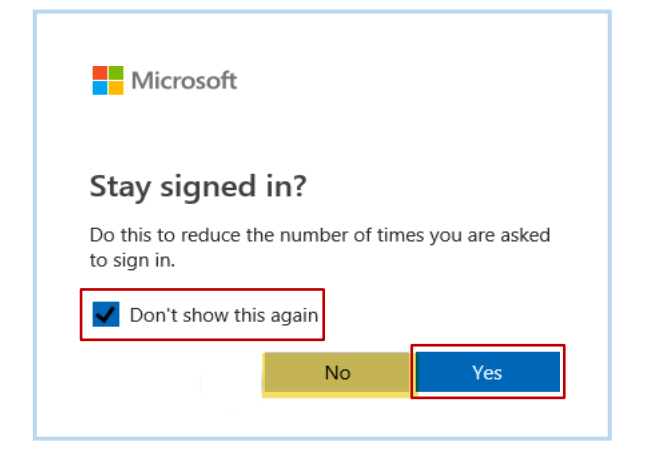

**Infrastructure Services** 475 South Street Morristown, NJ 07960

1 May 19, 2023

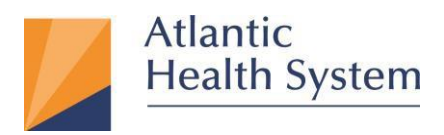

5. From the *Security info* page, select **Add method**.

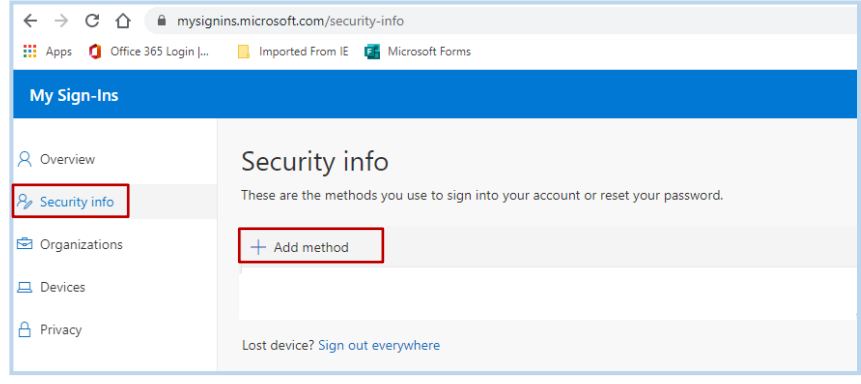

6. From the *Add a method* screen, select the drop-down arrow, followed by **Authentication app,** and then select the **Add** button.

![](_page_1_Picture_179.jpeg)

7. You are now prompted to install the Microsoft Authenticator app on your phone. **Do not** select Next yet but remain at this point on your workstation.

![](_page_1_Picture_7.jpeg)

475 South Street Morristown, NJ 07960

![](_page_2_Picture_0.jpeg)

- 8. On your mobile phone, go to the **App Store** (Apple) or **Google Play Store** (Android).
- 9. Search for **Microsoft Authenticator.**
- 10. Locate and select the **free** app specifically titled **Microsoft Authenticator**. Do not select any other apps.

Click **Get**. Once downloaded, click **Open**.

![](_page_2_Picture_191.jpeg)

11. When opening for the first time, the app will show notification prompts. Select **Allow**, then on the next screen, swipe through the introduction and then select **OK** as shown below.

![](_page_2_Picture_8.jpeg)

**Infrastructure Services** 475 South Street Morristown, NJ 07960

May 19, 2023

![](_page_3_Picture_0.jpeg)

12. Select **Add account,** then select **Cancel,** then select **Work or school account,** and select **OK.**

![](_page_3_Picture_128.jpeg)

13. Return to the browser on your workstation and select **Next**.

![](_page_3_Picture_129.jpeg)

### 14. Select **Next** again.

![](_page_3_Picture_7.jpeg)

**Infrastructure Services** 475 South Street Morristown, NJ 07960

![](_page_4_Picture_0.jpeg)

15. Scan the QR code picture that appears on your screen with your mobile app and select **Next** to close the QR

# code screen.

![](_page_4_Picture_154.jpeg)

### **The following screen appears**

![](_page_4_Picture_155.jpeg)

16. A popup notification is now sent to your phone. When you see it, select **Approve**.

![](_page_4_Picture_8.jpeg)

# **Infrastructure Services** 475 South Street Morristown, NJ 07960

![](_page_5_Picture_0.jpeg)

#### 17. In your browser, select **Next**.

![](_page_5_Picture_180.jpeg)

**Note**: As a backup, it is highly recommended you setup your mobile phone number as a secondary sign-in method in case you lose access to your mobile app. Follow the steps below.

18. From the *Security info* page, select **Add method**.

![](_page_5_Picture_181.jpeg)

19. From the *Add a method* screen, click drop-down arrow, select **Phone,** and click **Add.**

![](_page_5_Picture_182.jpeg)

# **Infrastructure Services** 475 South Street Morristown, NJ 07960

![](_page_6_Picture_0.jpeg)

20. Specify your country from the drop-down list and enter your mobile phone number in the box next to the

country name and select **Next**.

![](_page_6_Picture_167.jpeg)

21. You should now receive a phone call. Answer the voice message and respond by pressing the **#** sign to approve. Click **Done**.

![](_page_6_Picture_6.jpeg)

![](_page_7_Picture_0.jpeg)

# **Add an account manually (if the QR reader doesn't work)**

If you want to add an account to the mobile app manually, instead of using the QR reader, follow these steps:

1. When you are prompted to scan the QR code, click **Can't scan image?**

![](_page_7_Picture_5.jpeg)

- 2. On the mobile app, select the **Enter account manually** button.
- 3. Enter the code and the URL that are provided on the same page that shows you the barcode. This info goes

in the **Code** and **URL** boxes on the mobile app.

![](_page_7_Picture_9.jpeg)

Click **Finish** on your phone and click **Next** in your browser.

4. When the activation has finished, you will receive either a notification or phone call to approve.

# **Infrastructure Services** 475 South Street Morristown, NJ 07960

![](_page_8_Picture_0.jpeg)

### **To change your Default sign-in method to Microsoft Authenticator**

1. From the *Security info* page, click **Change** for the Default sign-in method.

![](_page_8_Picture_138.jpeg)

2. From the *Change default method* screen, click drop-down arrow, select **App based authentication notification** and click **Confirm.**

![](_page_8_Picture_6.jpeg)

3. You will then see the Microsoft Authenticator as your Default sign-in method.

![](_page_8_Picture_139.jpeg)